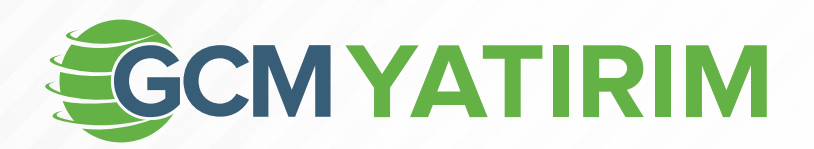

# **OTP** Tek Kullanımlık Şifre Etkinleştirme

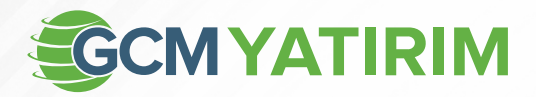

### **OTP – Tek Kullanımlık Şifre Etkinleştirme (MetaTrader 4/5)**

İki adımlı/faktörlü doğrulama sistemi yatırım hesaplarına girişte, yatırımcıdan –yatırımcının ana hesap şifresi haricinde- MetaTrader 4/5 akıllı telefon uygulaması üzerinden (iOS veya Android) üretilen, OTP - Tek Kullanımlık Şifre istendiği ve bu yolla yatırım hesaplarına ilave bir koruma kalkanıyla güvenliğin sağlandığı bir doğrulama mekanizmasıdır.

İki adımlı doğrulama sisteminde kullanılmak üzere Tek Kullanımlık Şifre üretebilmek için, ilk sefere mahsus olarak OTP-Tek Kullanımlık Şifre özelliğinin bir akıllı telefonda etkinleştirilmesi ve sonrasında OTP özelliğinin (OTP özelliği etkinleştirilen akıllı telefon üzerinden) yatırım hesabına bağlanması gerekir.

**Dikkat:** OTP etkinleştirdiğiniz mobil cihazınız, artık anahtar görevi üstlenecek ve anahtar mobil cihazınız olacaktır.

Diğer bir ifadeyle, farklı bir mobil cihaz ya da masaüstü bilgisayarınızdan hesabınıza giriş yapmak istediğinizde, artık sizden istenecek OTP - Tek Kullanımlık Şifre'yi daima anahtar mobil cihazınızın MetaTrader 4/5 uygulaması üzerinden üretmeniz gerekecektir.

Ancak anahtar mobil cihazınız üzerinden yapacağınız hesap girişinde, Tek Kullanımlık Şifre istenmeyecektir; çünkü anahtar mobil cihazınız için OTP – Tek Kullanımlık Şifre özelliği arka planda çalışacaktır.

------------------------------------------------------------------------------------------------------------

OTP - Tek Kullanımlık Şifre özelliğini kullanabilmeniz için öncelikle OTP özelliği GCM Yatırım tarafından hesabınızda etkinleştirilmelidir.

"OTP özelliği, 1.01.2023 tarihi itibariyle tüm hesap türleri için zorunlu hâle gelecektir.

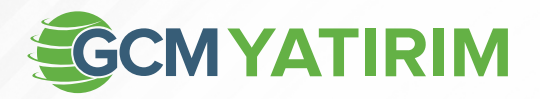

## **Android Tabanlı Cihazlarda OTP Nasıl Etkinleştirilir?**

- 1. "Şifre Üreticisi"ni kurmak için "Hesap Yönetimi" sayfasını açın.
- 2. OTP **O** sembolüne dokunun.

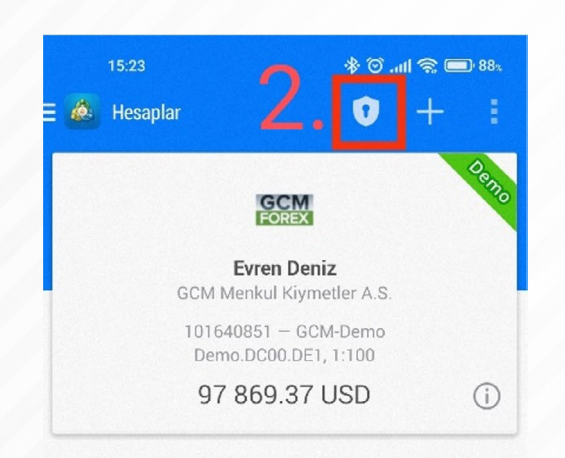

**#o#**  $\begin{bmatrix} \overline{01} \end{bmatrix}$  $\bullet$  $\sqrt{2}$  $\Omega$ 

3. Sonraki girişlerinizde "Şifre Üreticisine" girerken kullanmak üzere kendiniz için 4 haneli bir uygulama parolası belirleyin.

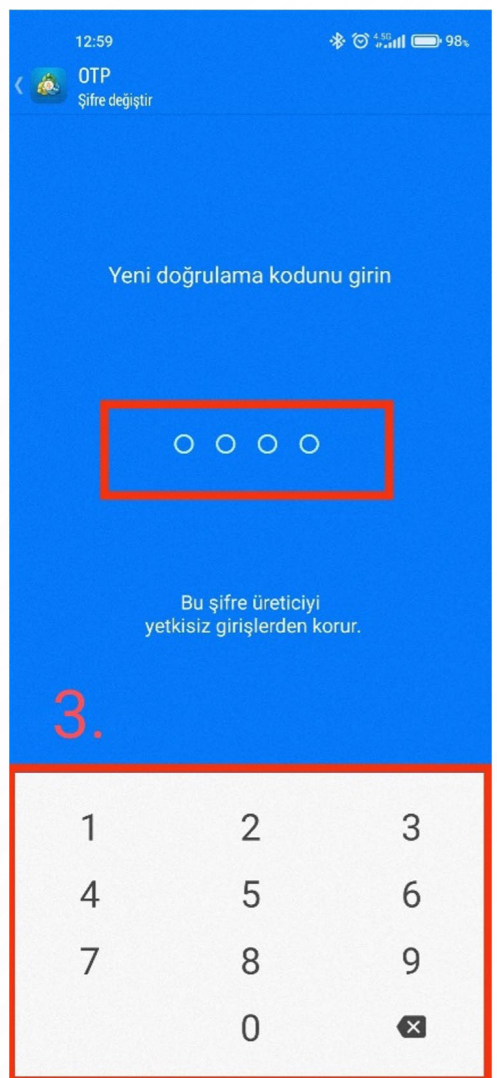

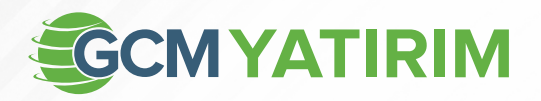

4. Uygulama parolanızı onaylamak için, belirlediğiniz parolayı bir kez daha girin.

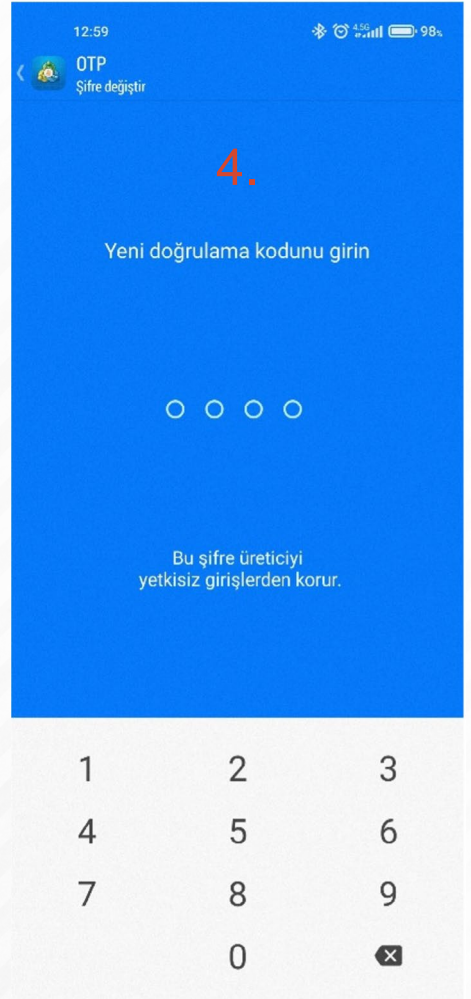

Şifre üreticisine her girişimizde, bizden bu adımda belirlediğimiz uygulama parolası istenecek, bu yüzden bu parolayı hiç unutmayacak şekilde uzun süreli hafızamıza kaydetmeliyiz.

**Dikkat:** Şifre oluşturucu uygulama parolanızı unuttuysanız, ancak aynı telefonu (anahtar mobil cihaz) kullanıyorsanız; MetaTrader uygulamasını silip telefonunuza yeniden kurarak (ya da uygulama ayarlarından, uygulamayı sıfırlayın) yeni bir parola belirleyin.

Eğer herhangi bir sebepten dolayı (çalınma, kaybolma, arızalanma vb.) anahtar mobil cihazınıza erişiminiz mümkün değilse, GCM Yatırım'daki müşteri temsilciniz ile iletişime geçin.

5. Şifre oluşturucuyu, mevcut yatırım hesabınıza bağlamak için "Hesaba bağla" seçeneğine dokunun.

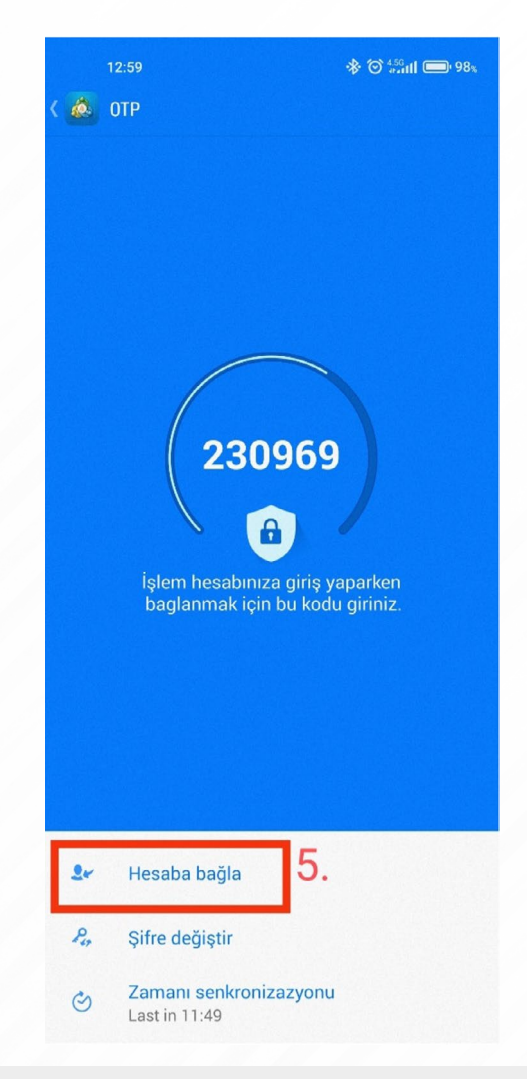

Eğer birden çok hesabınız varsa, şifre üreticisine dilediğiniz sayıda hesap bağlayabilirsiniz.

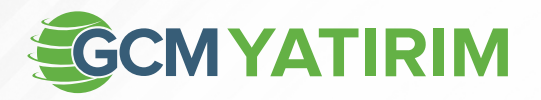

6. "Giriş" bölümüne hesap numaranızı, "Master Şifre" kısmınaysa, her zaman kullandığınız hesap erişim şifrenizi girin.

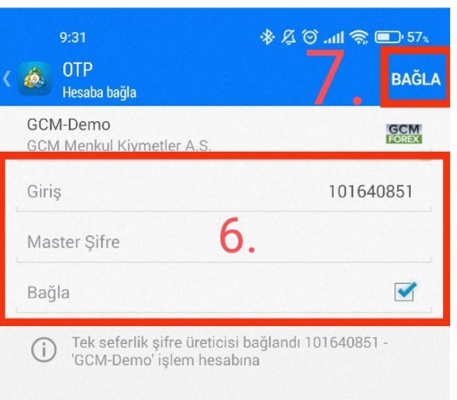

**BAĞLA** 7. Sağ üst köşede bulunan yazısına dokunun.

"Tek kullanımlık/seferlik şifre üreticisi bağlandı" penceresi açıldığında "OK" yazısına dokunun. Şu anda tek kullanımlık şifre üretebilir durumdayız.

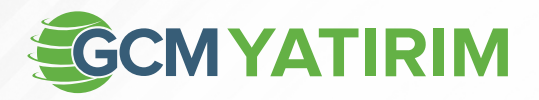

## **iOS Tabanlı Cihazlarda OTP Nasıl Etkinleştirilir?**

1. "Ayarlar" menüsünde yer alan "OTP" sekmesine girin.

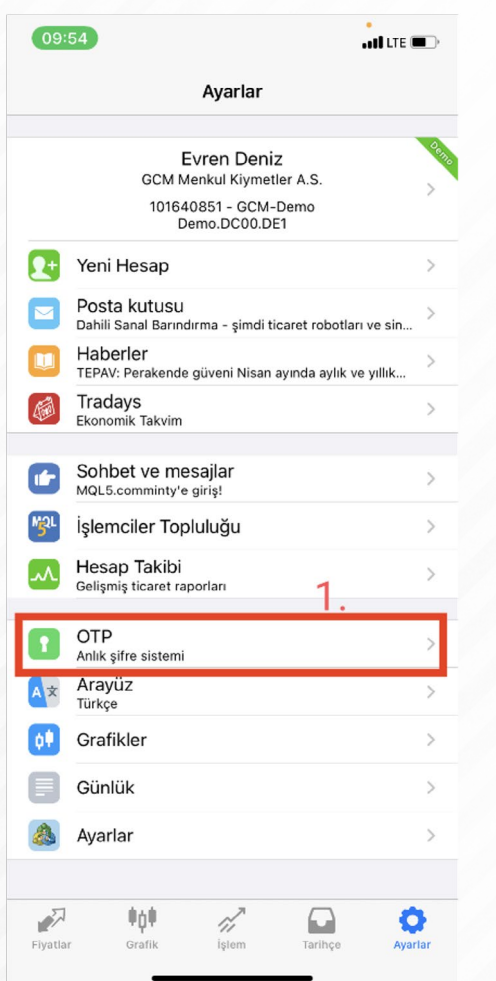

2. Sonraki girişlerinizde kullanmak üzere 4 haneli bir uygulama parolası (PIN) belirleyin.

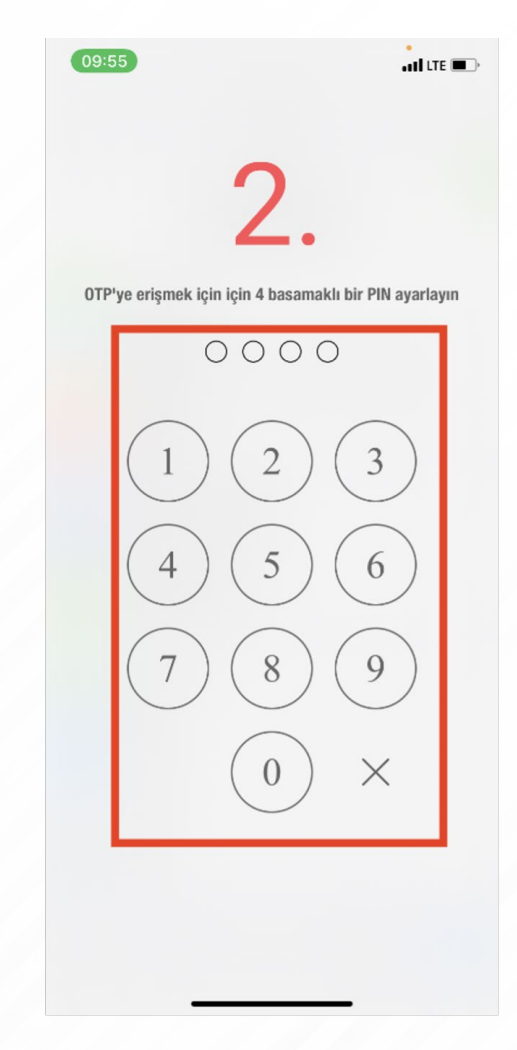

3. Uygulama parolasını doğrulamak için, belirlediğiniz parolayı yeniden girin.

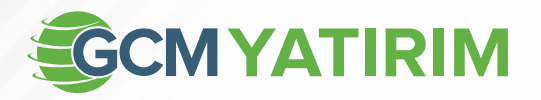

4. Şifre oluşturucuyu, mevcut yatırım hesabınıza bağlamak için "Hesabı bağla" seçeneğine dokunun.

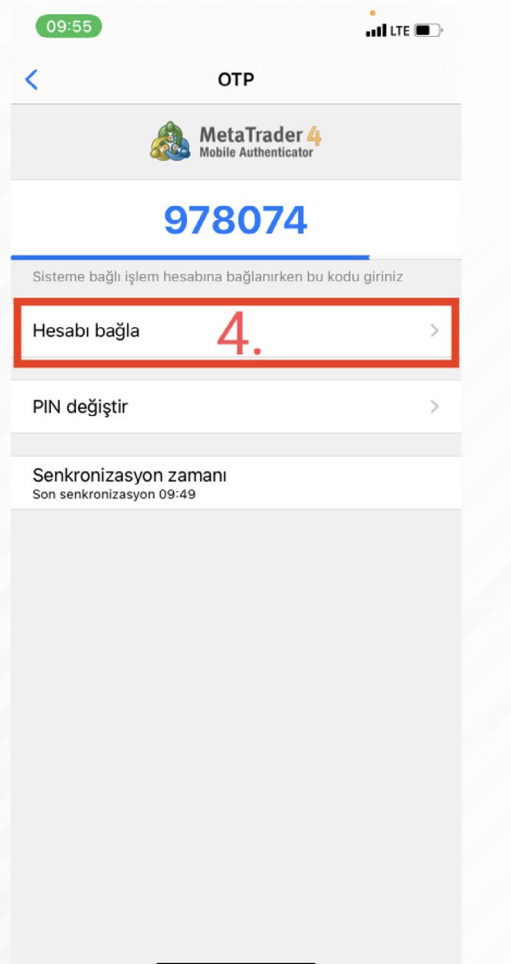

- 5. "Hesap No" bölümüne hesap numaranızı, "Şifre" kısmınaysa, her zaman kullandığınız ana şifrenizi girin.
- 6. Sağ üst köşede bulunan "Bağlanma" yazısına dokunun.

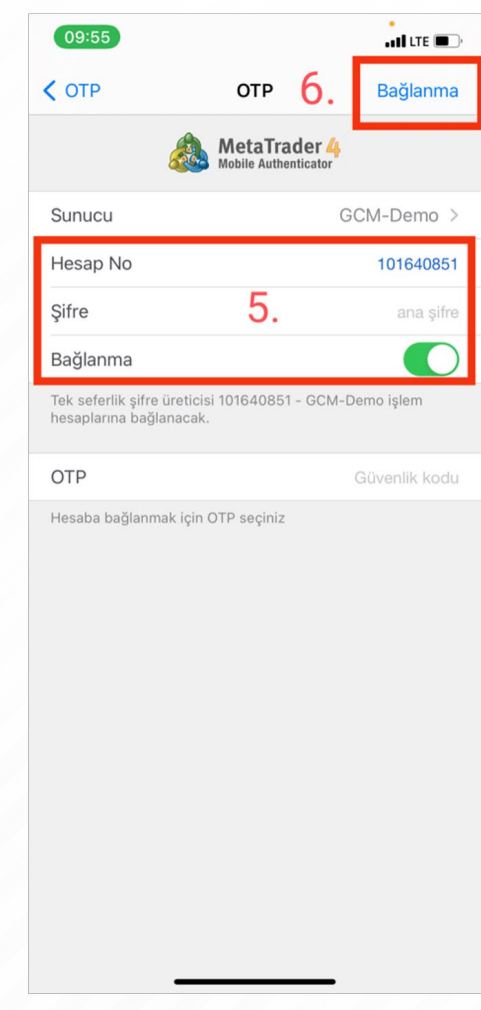

7. "Tek kullanımlık/seferlik şifre üreticisi bağlandı" penceresi açıldığında "OK" yazısına dokunun.

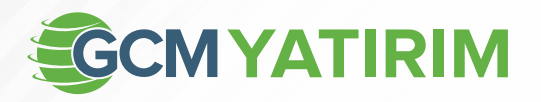

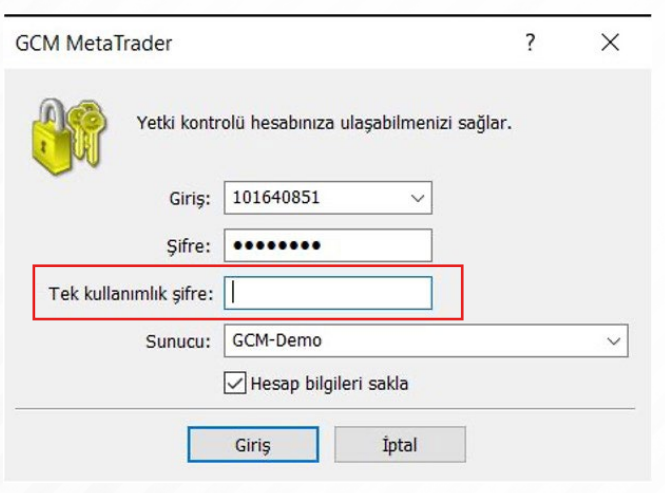

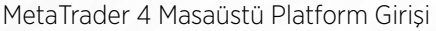

### **MetaTrader 4/5 Masaüstü Platformunda OTP Nasıl Kullanılır?**

OTP özelliğini etkinleştirip bir hesaba bağladıktan sonra, söz konusu hesaba -anahtar mobil cihaz hariç olmak üzere- hangi cihaz ya da platformdan girersek girelim, bizden hesap şifremize ilaveten OTP – Tek Kullanımlık Şifre istenecektir.

- 1. Giriş yapacağınız farklı cihazdaki platformun hesap girişi penceresine, her zaman olduğu gibi, hesap numaranızı ve hesabınıza ait ana şifrenizi girin.
- 2. Anahtar mobil cihazınızın, MetaTrader uygulamasından şifre üreticiye ulaşın. (Android tabanlı cihazda "Hesap Yönetimi" sayfasındaki bu **0** sembole tıklayın. iPhone kullanıyorsanız "Ayarlar" sayfasındaki "OTP" yazan bölüme dokunun.
- 3. Daha önce belirlediğiniz 4 haneli uygulama parolanızı girin.
- 4. Üretilen 6 haneli OTP Tek Kullanımlık Şifreyi, 30 saniye içinde (geri sayım sayacı dolmadan) kullanarak hesabınıza giriş yapın.

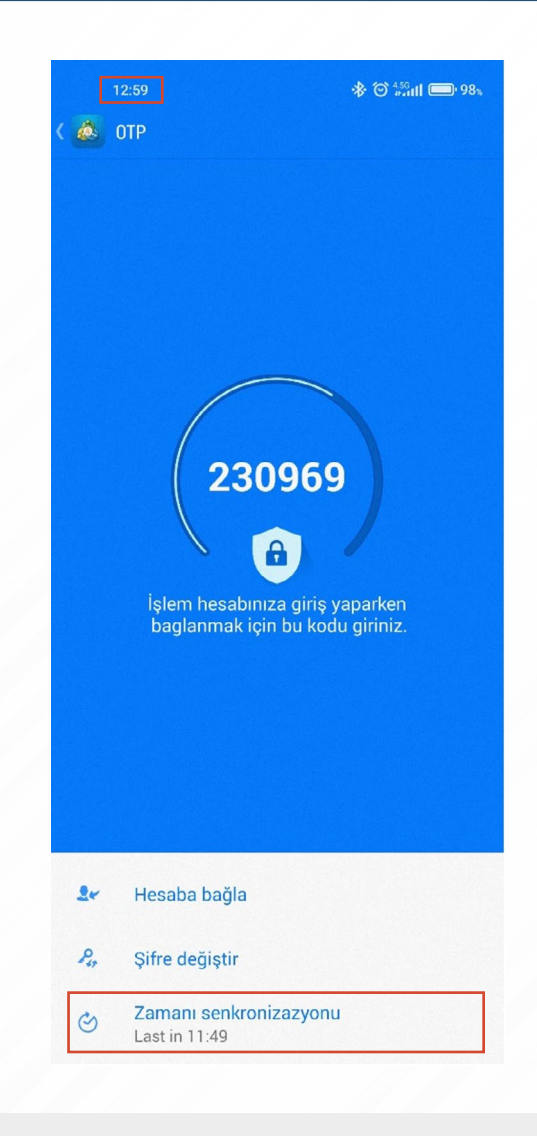

**Dikkat:** Şifre üreticisindeki referans saat ile mobil cihazınızın saati aynı zamanı göstermelidir. Eğer iki saat arasında farklılık varsa "Zaman Senkronizasyonu" ya da "Senkronizasyon Zamanı" butonuna tıklayarak saatleri eşitleyebilirsiniz.

**Dikkat:** *OTP – Tek kullanımlık şifre zorunlu kılınan hesaplarda, MT4 Webtrader üzerinden hesap girişi şu an için sağlanamamaktır.*

---------------------------------------------